# I 0

# Sending and Receiving Beams

Ý,

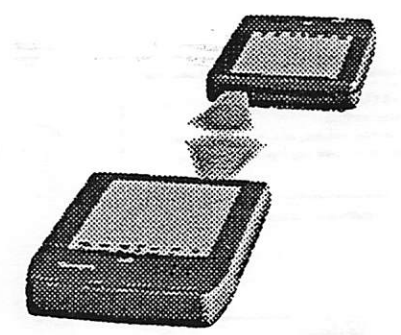

You can send information from one Newton to another by using an infrared beam. The Newtons should point directly at each other and should be less than three feet (one meter) apart.

1

Beaming information to another newton

I. Go to the information you'd like to send—a note in the Notepad, a card in the Name File, or an appointment, note, or To Do item in the Date Book. You can beam anything that has an Action button.

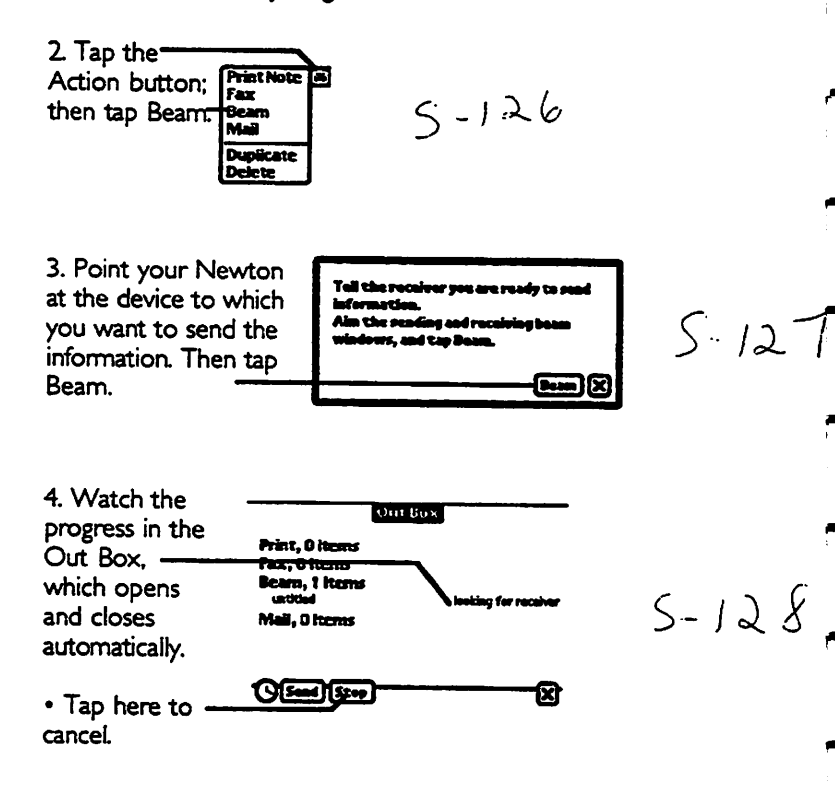

# Problems sending the beam?

Newton tries to beam the information for about two minutes. If it doesn't succeed, you see this message.

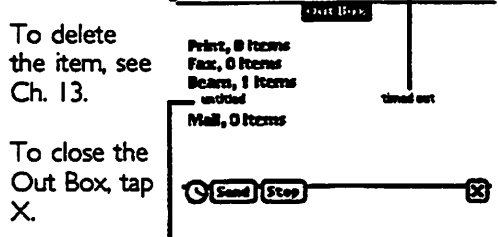

 $S - 136$ 

To send the information again, tap the item, then tap Try Again, noting the following;

- Move the Newtons closer together and make sure they're pointed directly at each other.
- Make sure the other Newton is ready to receive a beam Make sure "Receive Beanns Automatically" is turned on in the Beam preferences area, or that the other Newton's In Box is set to receive a beam.

### Receiving A BEAM

When someone is ready to beam you something, follow these steps:

I. Tap Extras to open the Extras Drawer.

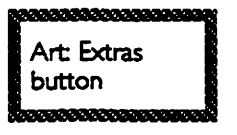

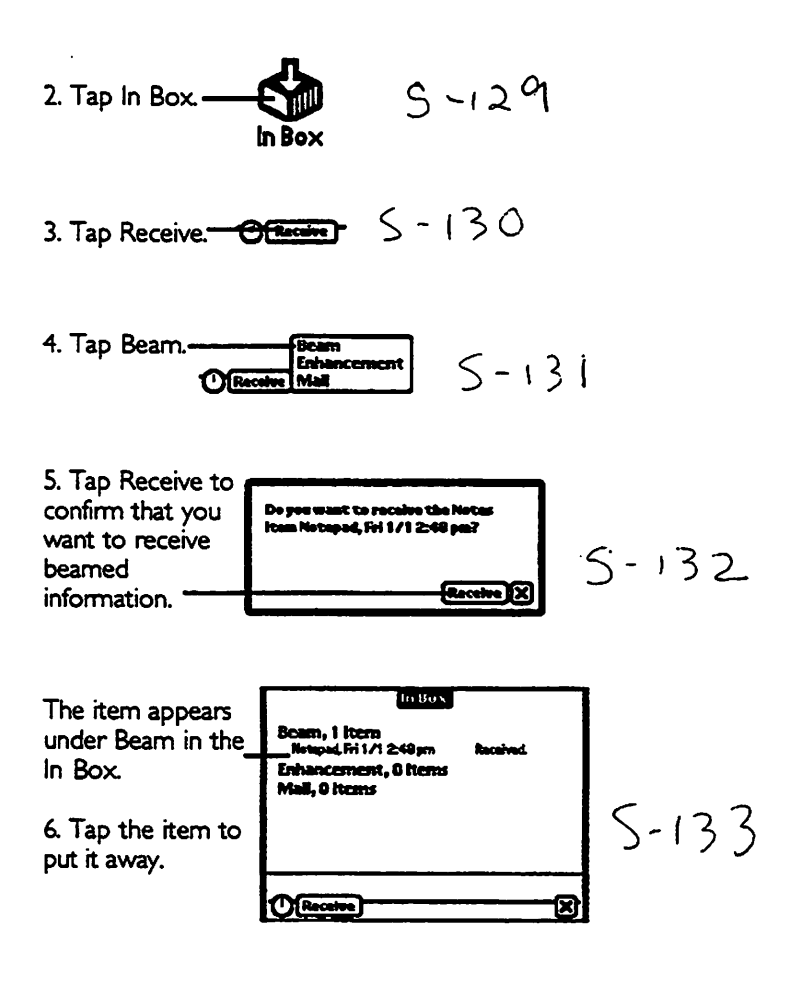

 $\overline{\mathbf{4}}$ 

7, Choose what to do with the item:

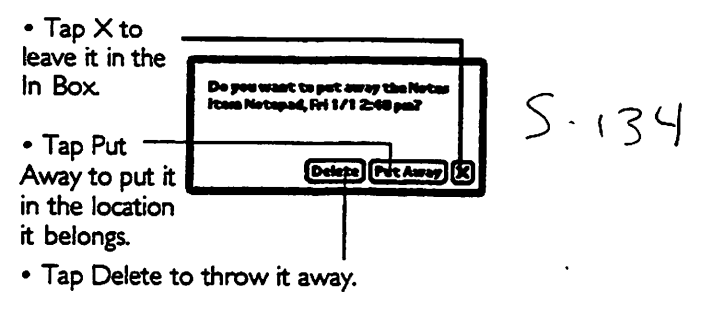

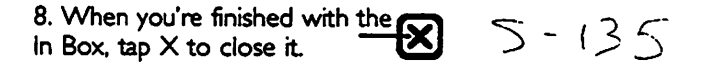

# Receiving beams automatically

You can shorten the procedure for receiving beams by setting certain Beam preferences. Follow these steps:

I. Tap to open the Extras drawer if it's not already open.

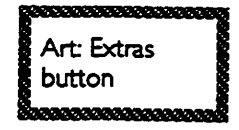

$$
2 \text{ Tap Prefs} - \underbrace{0 - 1}_{\text{Breefs}} \quad 5 - 13 \text{ }
$$

$$
S-13
$$

5

- 3. Tap Beam. Beam
- 4. Choose the preferences that are best for you:

 $5 - 139$ 

• To receive beams without being asked if its OK (skipping step 5 of "Receiving a Beam") tap this box to uncheck it

# [II] Confirm before receiving

• To have Newton put beamed infonnation in the appropriate areas automatically (skipping steps 6 and 7 of "Receiving a Beam") check this box:

 $5 - 137A$ 

 $5 - 1376$ 

# $\mathbf{W}$  Store beams immediately

To have Newton look for incoming beanns automatically (skipping steps 1, 2, 3, and 4 of "Receiving a Beam"), check this box (Warning: If your Newton isn't plugged in, this feature will shorten the life of your batteries):

# $\mathbf{\tilde{x}}$ : Receive beams automatically  $\mathcal{S}$  – (  $\mathcal{S}$   $\mathcal{T}$   $\mathcal{C}$

If you have checked "Receive beams automatically," you can also choose not to see the In Box while you're receiving a beam by unchecking this box:

 $\Box$  Open In Box while receiving  $5\cdot13$ 

• To have Newton close the In Box automatically after receiving a beam (skipping step 8 of "Receiving a Beam") check this box:

 $\mathbf{\tilde{Y}}$ : Close In Box after receiving  $\|\mathbf{\tilde{Y}} - \mathbf{\tilde{Z}}\| \leq \mathbf{\tilde{Z}}$ 

# Beaming information to and from a Sharp **OZ/IQ9000**

You may beam information to any series 9000 Sharp OZ/IQ and receive beams from it, as follows.

# Sending a beam from Newton to a Sharp OZ/IQ

9000; Send the beam as usual from Newton; receive the beam on the Sharp device as you would receive any Direct IR transmission (see the Sharp manual for details).

# Sending a beam from a Sharp OZ/IQ 9000 to a

Netwon: Send the beam from the Sharp device as you would any Direct IR transmission (see the Sharp manual for details). Receive the beam on Newton as usual, though you must follow steps 1-4 of "Receiving a Beam" even if you have asked to receive beams automatically.

#### $\mathbf{r}$  $\blacksquare$  $\mathbf{r}$  $\blacksquare$

| W

# **ELECTRONIC MAIL**

See the booklet Using Electronic Mail for information about electronic mail.

#### e

F۳

œ.

# I 2

# **IN BOX**

When you receive new beams, mail, or enhancements, they typically wait in the In Box until you decide what to do with them.

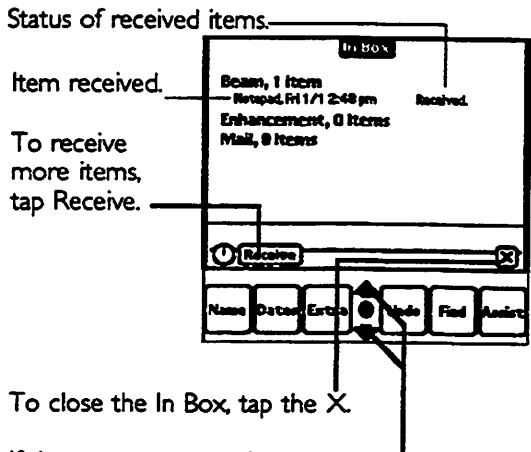

 $5 - 140$ 

If there are too many items to see at once, tap arrows to see the rest

# What stored in the In Box

- Beams. When someone beams you something (Ch. 10), it's stored in the In Box. However, if you'd rather have Newton autonnatically store the infonmation where it belongs, check the Store Beams Immediately option in Beam preferences (as described in "Receiving Beams Automatically" in Ch. 10).
- Enhancements. When you use a Newton modem to obtain new applications and information (described later in this chapter), they're stored here.
- Mail. When you use a Newton modem to receive electronic mail (see the Using Electronic Mail booklet), it's stored in the In Box until you delete it

# Opening THE in box

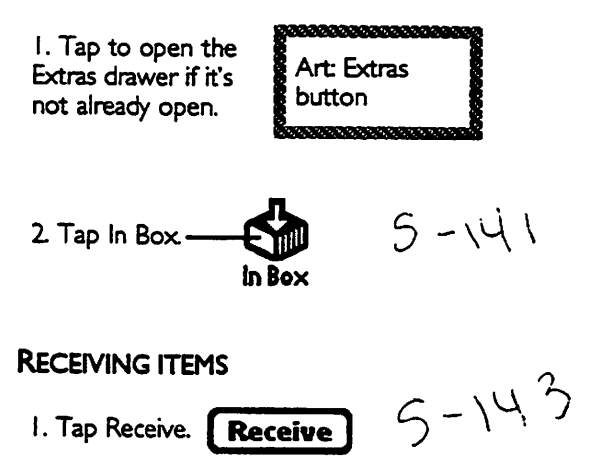

2 Tap what you want to receive.

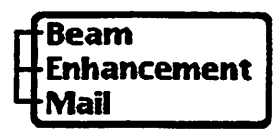

 $5 - 144$ 

3. Continue according to the instructions for the particular item you want to receive: Beams (see Ch. 10), Enhancements (see below), or Mail (see the Using Electronic Mail booklet).

# **Enhancements**

From time to time, you may recieve offers for Newton enhancements—^ways to add new capabilities, fix problems, or put more information at your fingertips.

If you have a Newton modem, you can receive the enhancement directly over the phone lines. The offers will include detailed instructions to tell you how.

# PUTTING AWAY OR DELETING IN BOX ITEMS

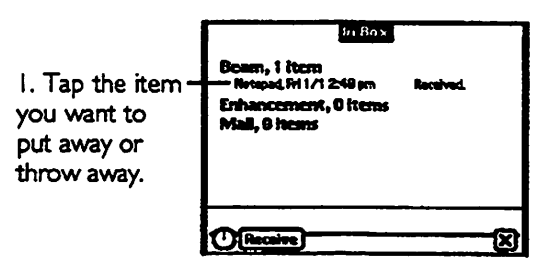

 $5 - 140$ 

3

Note: See the Using Electronic Mail booklet for more details on putting away e-mail messages.

The messages tell you where the item will be stored. 2 Tap to indicate your choice; il, Fri 171 2:48 pm? • Tap here to **Fut Away** ō. throw away the item. • Tap here to put it away. ^  $\bullet$  Tap X to leave it in the In Box.

Notepad notes are store as unfiled items under the date they were originally created by the sender. Name File cards are also stored as unfiled items in the Name File.

#### н P T E R

# I 3

# **OUT BOX**

When you print, fax, beam, or mail an item, it waits in the Out Box until it successfiilly finishes.

Status of itenns waiting in the Out Box.

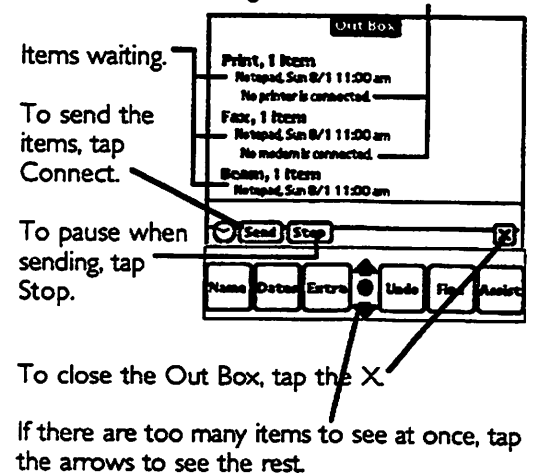

 $S - 145$ 

1

# Opening the Out Box

I. Tap to open the Extras drawer if it's not already open.

Art: Extras button

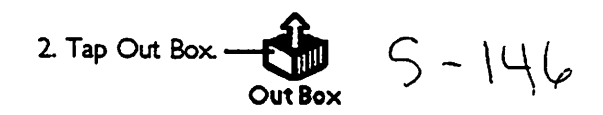

# What waits in the Out Box

- Print. When you print something (Ch. 8). Newton tries to send it to the printer immediately. If the printer isn't connected, or if there's a problem, the print waits in the Out Box until you tell Newton to try again.
- Fax. When you fax something (Ch. 9), Newton tries to send the fax immediately. If the fax modem isn't connected or if there's a problem, the fex waits in the Out Box until you tell Newton to try again.
- Beam. When you beam something (Ch. 10), Newton tries to send it immediately. If there's a problem, the item waits in the Out Box until you tell Newton to try again.
- Mail. When you mail something (Using Electronic Mail booklet), you can choose to send it immediately or to wait If you choose to wait or if there's a problem, the item waits in the Out Box until you tell Newton to send itagain.

# Sending items stored in the Out Box

You may send one item at a time, or all items of one typefor example, ail faxes—at once.

# Sending one item at a time

Note: This procedure doesn't work for electronic mail. See the next section for sending e-mail from the Out Box

- i. Prepare to send:
	- To fax or send e-mail, connect the nnodem.
	- To print, connect the printer.

• To beam, make sure the other Newton is ready to receive the beam.

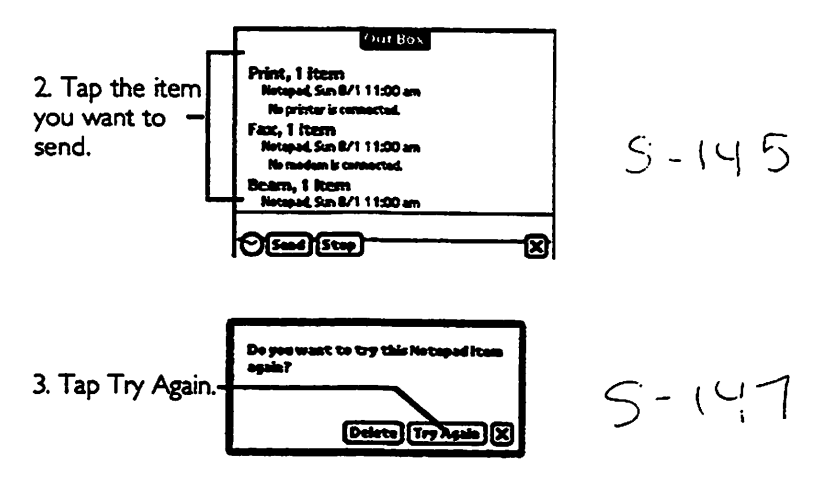

Sending all items of one type

- I. Prepare to send:
	- To fax or send e-mail, connect the modem.
	- To print, connect the printer.

• To beam, make sure the other Newton is ready to receive the beam.

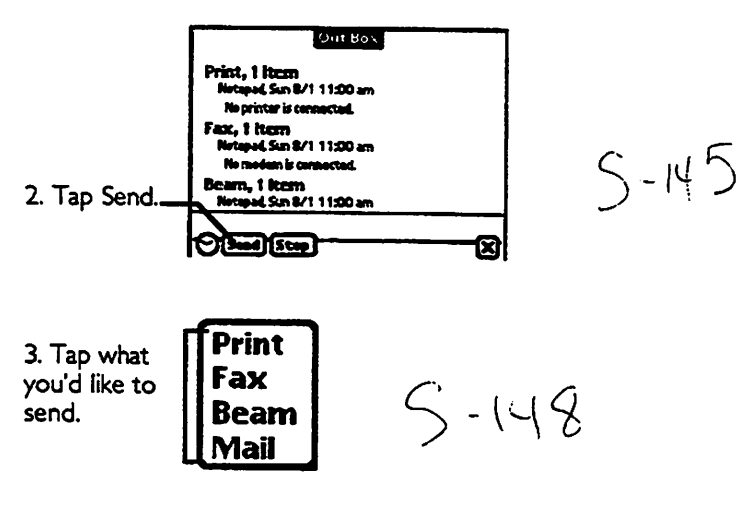

# Deleting items from the Out Box

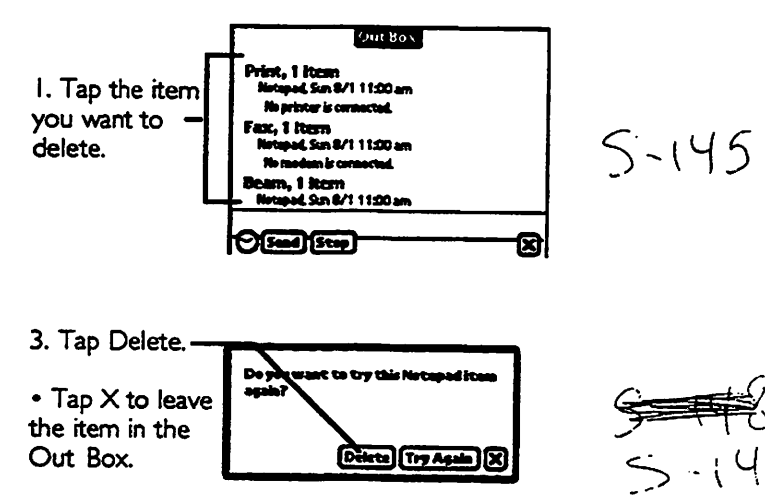

#### CHAPTER

# I 4

# MAKING PHONE CALLS

Newton can find phone numbers and make phone calls, it can dial the numbers for you with speaker or the optional modem. It can find numbers stored in the Name File. Newton can intelligently decide whether to dial an area code and whether to include prefixes and calling card numbers.

# ASKING TO PLACE THE CALL

You can tell Newton to place a call in two ways:

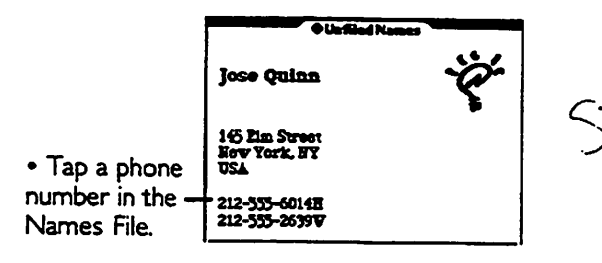

 $243$ 

• Ask the Assistant to call someone (CK 12).

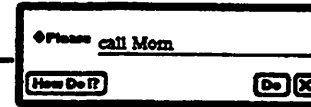

 $-246$ 

# COMPLETING THE CALL

After you tell Newton to place a call, as explained in the previous section, a box appears to confimn your choices:

I. If you want to use the modem to place the call, make sure the both the modem and you telephone are connected. See the modem manual for details.

If you're dialing through the speaker, tap Call and hold the mouthpiece of your phone near Newton's speaker holes (by the Apple logo). If you're dialing through the modem, tap Call, wait until the modem finished dialing, then pick up your telephone handset

# CALLING OPTIONS

You set your calling options by tapping the Options button, as described in the previous section.

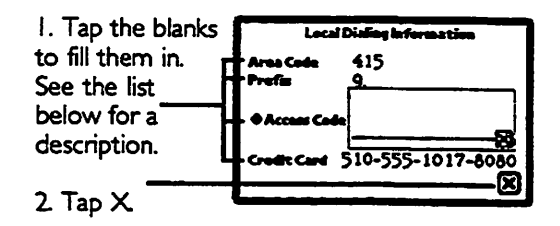

 $<$  - 24 $E$ 

 $\overline{2}$ 

Area code: The area code of the phone at which you're placing the call. If the phone number you're calling has a different area code, Newton dials " I" and the area code.

Prefix: Any sequence that must be dialed before the phone number. For example, many office phones require you to dial 9 for an outside line. For a one-second pause in dialing, write a comma.

Access Code: The access code for your preferred long distance company (if it's something other than "I"). Tap the diamond for a list of popular U.S. long-distance caniers. If you fill in a number here, Newton will use this instead of "I" when dialing a long-distance number.

Credit Card: The calling card number (if any) you want to bill the call to. Newton will pause a few seconds and will then dial the card number.

#### CHAP'

# **INTELLIGENT ASSISTANT**

Newton has an Intelligent Assistant which can simplify your work. The Assistant can infer important infomnation to help cany out your requests.

# What you can request

1\*1

You can use any of the following request words (or synonyms listed in "Synonynns, Examples, and Confimiation Slips" later in this chapter):

- call: dial a phone number
- fax: send a fax (requires a Newton fax modern)
- find: search for text

÷,

- mall: send the item on your screen as electronic mail (requires a Newton modem)
- print: print the item on your screen (requires a printer)
- remember: add a reminder to you to-do list
- schedule: add an appointment to you calendar

• time: look up the time for a city or country

If you add more applications to Newton, they may come with their own request words.

# Helping the assistant

The Assistant uses the information in the Name File (Chapter 3) to infer important infomnation for your requests. For example, it can figure out the whole name from just the first or last name, and it can detemiine the phone number or address from the name.

The more complete your Name File, the more help the Assistant can be.

# Making A REQUEST

You can write requests in the Assist Drawer or anyplace else you can write, as explained in the next two sections.

# Requests in the Assist Drawer

I. Make sure no text is selected, then open  $\mathbb{S}$  **fissist** the Assist drawer by  $\frac{3}{2}$  button tapping this button.

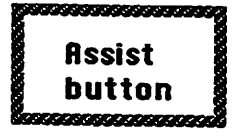

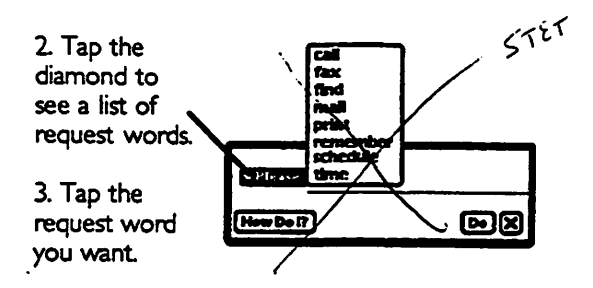

$$
S - 193
$$

(If you prefer, you can write the request word in the blank rather than choosing it from the list.)

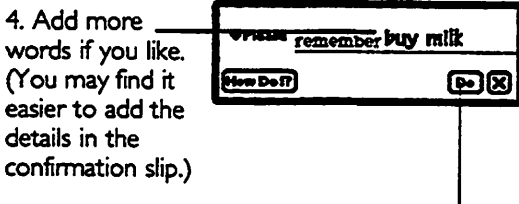

 $5 - 30$ 

5. Tap Do. In most cases, a confirmation slip will appear. See "Using the Confirmation Slip," later in this chapter

Requests outside the Assist Drawer

I. Write at least one word of your request, beginning with a request word or its synonym.

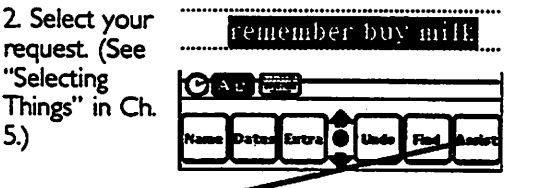

 $5 - 192$ 

3. Tap Assist. In most cases, a confirmation slip will appear after a few moments. See "Synonyms. Examples, and Confirmation Slips," later in this chapter.

# Hints for filling in confirmation slips

Each request (except for "time") has a confinmation slip. In most confimration slips, this advice applies:

- tap on diamonds to see suggestions for filling in blanks
- fill out all required information, then tap the confirmation button.

See the next section for details about individual confirmation slips.

4

# Synonyms, examples, and confirmation sups

The following sections list each standard request word, its s/nonyms, examples of requests, and details about its confirmation slip.

# Call

 $\blacksquare$ 

**Case** 

Synonyms: phone, ring, and dial

# Examples:

- call opens a blank call slip.
- call Hilda looks in the Name File to find her phone number then puts it in the call slip.
- ring Hilda is the same as "call Hilda."
- call 555-1234 sets up the call slip to dial 555-1234.

# Call slip confirmation:

The name allows the Assistant to look up the phone number in the Name File, If there's a diamond, tap it to choose the name. You may leave this blank empty.

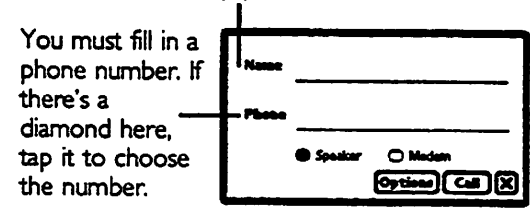

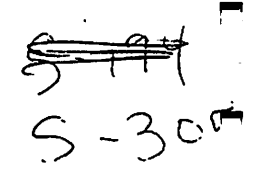

For infomnation about Speaker. Modem, and Options, see Chapter 14, Dialing.

When you're ready to complete the call, tap Call.

Fax

Synonyms: fax it

# Examples:

- fax opens a blank fax slip for the item on the screen
- fax it is the same as "fax."
- fax Jackson opens a fax slip with the name Jackson filled in
- fax 555-1234 sets up the fax slip to dial 555-1234.

# Fax slip confirmation:

The name allows the Assistant to look up the phone nunnber in the Name RIe. If there's a diamond, tap tt to choose the name. You may leave the name blank.

You must have a phone number. If there's a  $\overline{\phantom{a}}$   $\overline{\phantom{a}}$   $\overline{\phantom$ diamond here, the number.

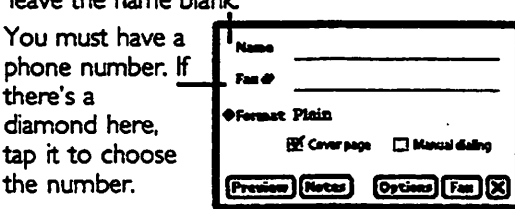

5-301<br>5<del>-19</del>4

For information about Cover Page, Manual Dialing, Preview, Notes, and Options, see Chapter 9, "Faxing."

When you're ready to send the fax, tap the Fax button.

# **Find**

Synonyms: find it, locate, locate it, search for, and look for

# Examples:

- find opens the find drawer
- find it is the same as "find."
- find Simon opens the find drawer and writes "Simon" in the blank
- look for Simon is the same as "find Simon."

# Find slip confirmation:

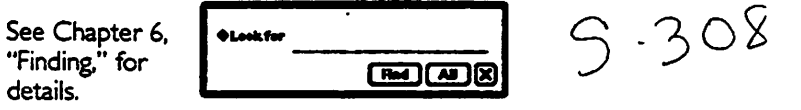

Mail

Synonyms: mail, link, email, mail this, send this

# Examples:

- mail opens a blank mail slip for the item on the screen
- mail this is the same as "mail"
- **link** is the same as "mail"
- mail Jackson opens a mail slip with the name Jackson filled in

# Mail slip confirmation:

The name allows the Assistant to look up the e-mail address in the Name File. If there's a diamond, tap it to choose the name. You may leave the name blank.

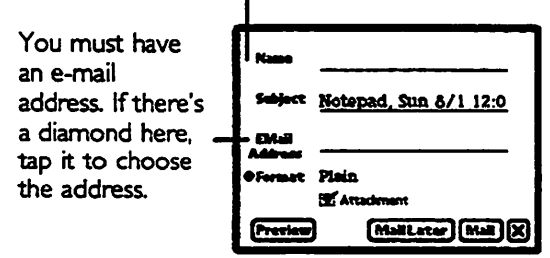

For information about the other parts of the slip, see the booklet Using Electronic Mail.

When you're ready to send the item, tap the Mail button.

Print

dia.

Synonyms: print it

Examples:

- print opens a blank print slip for the item on the screen
- print ft is the same as "print"

# Print slip confirmation:

"Printing" for details,

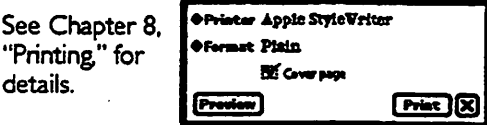

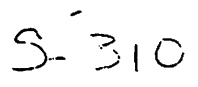

# Remember

Synonyms: remind, remind me, to do. to do:, don't forget to, and don't let me forget to

# Examples:

- remember opens a blank remember slip
- remember backup Monday opens a remember slip with Monday's date and "backup" as the subject
- remind is the same as "remember"
- remind backup Monday is the same as "remember backup Monday"
- to do: backup Monday is the same as "remember backup Monday"
- don't let me forget to backup Monday is the same as "remember backup Monday"

# Remember slip confirmation:

Put the name of the to-do item here.

Write any form of the  $\mathbf{r}_{\text{re}}$ to-do item's date  $\overline{\text{sw}_{\text{max}}\text{ syn} 8/1\,12:01\,\text{nm}}$ here  $\frac{1}{2}$  day name,  $\frac{1}{2}$  and  $\frac{1}{2}$  is  $\frac{1}{2}$  in  $\frac{1}{2}$ full date, or other fomn—then tap the diamond to see how the Assistant interpreted the date.

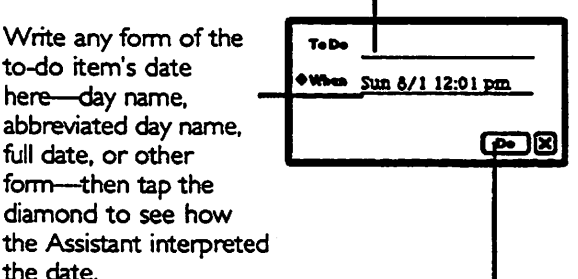

When you've filled in the two blanks, tap Do.

# **Schedule**

**Synonyms:** meet, meet me, see, talk to, breakfast (implies 7:00 am), lunch (implies noon), brunch (implies 10:00 am), dinner (implies 7:00 pm)

# Examples:

- schedule opens a blank schedule slip
- schedule review Monday opens a schedule slip with Monday's date and "review" as the subject
- meet me is the same as "schedule"
- dinner Neil Wednesday opens a schedule slip with Wednesday's date, time 7:00 pm, "dinner" as the subject and "Neil" as who.

# Schedule slip confirmation:

If you like, put the name of the person who you're having the appointment with in the Who blank.

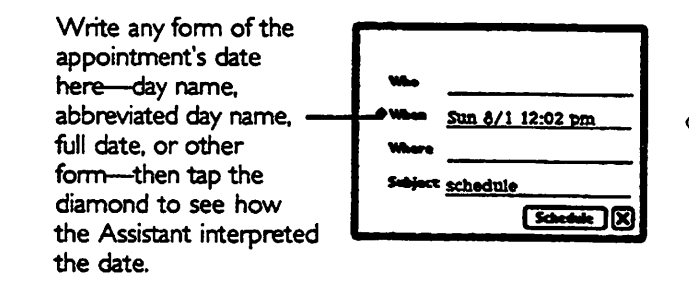

 $-312$ 

If you like, write the location of the appointment in the Where blank.

Write the name of the appointment in the Subject blank.

After you've filled in the blanks, tap Schedule.

# **Time**

Synonyms: time in, the time in, what time is it, what time is it in, the time in, what time, what is the time, what is the time  $\mathbf{in}$ 

# Examples:

- time displays the Time Zone map (see Chapter 21.)
- time Paris opens the Time Zone map and shows the time in Paris.
- time in Paris is the same as "time Paris"
- what time is it in Paris is the same as "time Paris"
- whot time in Paris is the same as "time Paris"

# Time slip confirmation:

There is no time slip.

# I 6

### Sound

Newton has a buift-in speaker and makes sounds In the Sound preferences area, you can control the volume and type of sounds, or turn the sounds off altogether.

I. Tap to open the Extras drawer if it's not already open.

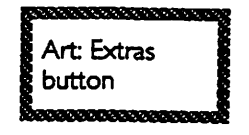

 $2.$  Tap Prefs<sup>1</sup>  $\frac{1}{2}$   $\frac{1}{2}$   $\frac$ i 8 Practic (Note: You can adjust the sound volume h ere.) Volme Contrast Battery &

 $S - 228$ 

3. Tap Sound.  $\sim$  • Sound  $\leq$  - 235

4. Adjust the settings as you like.

To adjust the volume, slide the diamond with the pen.

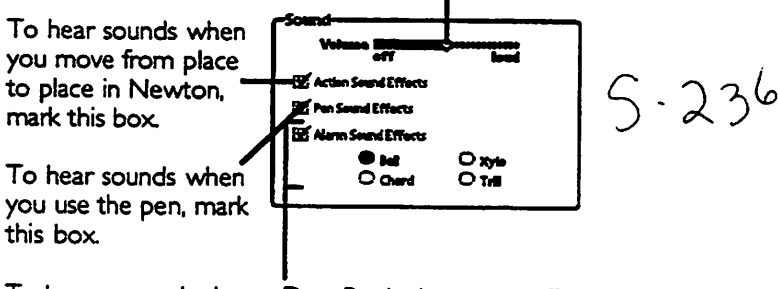

 $231$ 

To hear a sound when a Date Book alamn goes off (Ch. 4), mark the Alamn Sound Effects box and choose which of the four sounds you want to hear.

5. Tap the  $X$  at the bottom-right comer. K to retum to the list of Preferences.

- 6. Tap X again to leave the Preferences area.
- 7. Tap X one more time to dose the Extras Drawer.

#### c н T E

# $1<sub>7</sub>$

# **PREFERENCES**

Tap a topic to Preferences set its · Pannaal **Date and Time** preferences. · Locale Sound  $Tap \times to leave$ • Sieep · Memory the preferences · Pen Alignment area. · Recognizers · Handwriting Style · Letter Styles Tap the dot to · Handwriting Practice switch between · Boam · Modem a list of - Mail preference areas and a detailed view. In the detailed view, tap the ý. أمامعا **Find** arrows to see more. -

 $5 - 227$ 

 $\mathbf{1}$ 

The preference areas are covered in detail throughout this book. This chapter describes them generally and gives crossreferences to detailed explanations

# Going to the preferences area

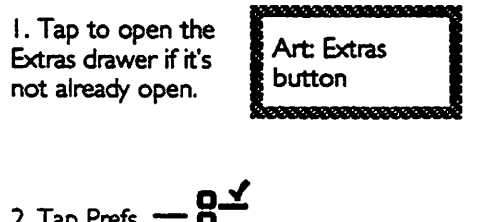

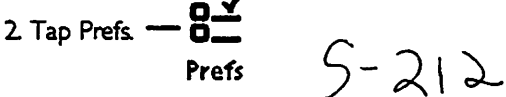

# PERSONAL

This information is used for many purposes, such as return addresses for letters and faxes.

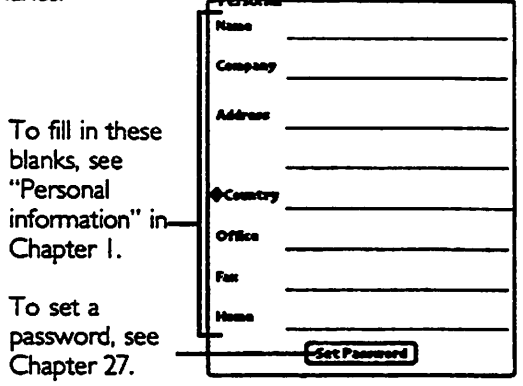

5-ai

 $\overline{2}$
#### DATE AND TIME

Use this area to set the current date and time.

For details, see "Date and time" in Chapter I.

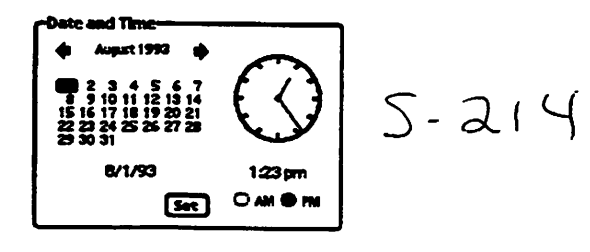

#### Locale

Use this area to choose which country's standards to use. For details, see "Country Preferences" in Chapter I.

> $-$ US. rd U.S. ♦ P m m y i n T I S L s n a r

 $5 - 215$ 

Note: To avoid confusion, don't change the country setting in the middle of filling out a form. Close the form first.

 $\overline{\mathbf{3}}$ 

#### **SOUND**

Use this area to control the types and volume of sound Newton plays. See Chapter 16.

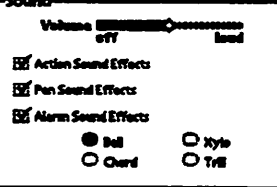

 $9 - 216$ 

 $\varsigma$  .

 $217$ 

 $5 - 218$ 

#### **SLEEP**

In this area, you set how long you want Newton to wait for activity before turning itself off.

#### after 10 minutes 0 Siens

#### **MEMORY**

Use this area to control where new items are stored (Ch. 25), to see how much memory is available (Ch. 24), and to remove software (Ch. 24).

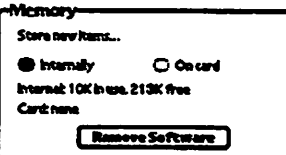

 $\overline{\mathbf{4}}$ 

#### PEN AUGNMENT

 $\blacksquare$ 

I\*\*

^ Go to this area if the pen seems to be out of alignment with the screen. See 'Turning Newton on for the Rrst Time" in Ch. I for details.

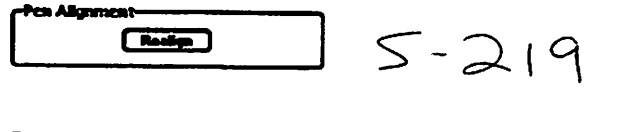

#### **RECOGNIZERS**

Use this area to control how the text and shape interpreters work or to remove words from your vocabulary list See "Interpreter Preferences" Chapter 5.

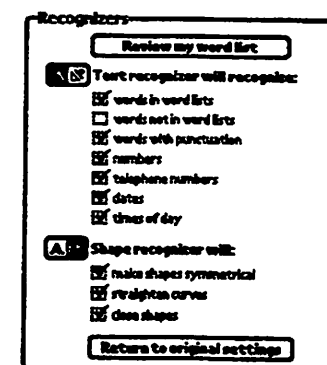

 $> -220$ 

 $S-238$ 

Shortcut: To go directly to the Interpreters preferences area, tap the  $-4$ interpreter button twice quickly.

#### **HANDWRITING STYLE**

Use this preferences area to improve the speed and accuracy of the text interpreter by informing Newton of your writing style.

See "Handwriting Style Preferences" in Chapter 5.

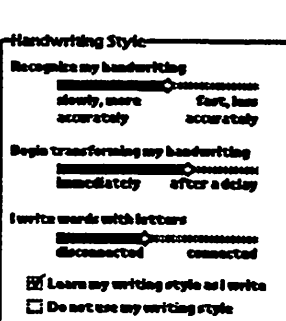

 $5 - 221$ 

### **LETTER STYLES**

Use this preferences area to improve the speed and accuracy of the text interpreter by informing the text interpreter how you write specific characters. See "Letter Styles Preferences" in Chapter 5.

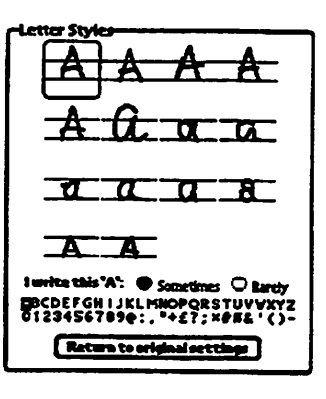

, - J.I

#### **HANDWRITING PRACTICE**

Use this preference area to see how well Newton can interpret your writing. See "Handwriting **Practice** Preferences" in Chapter 5.

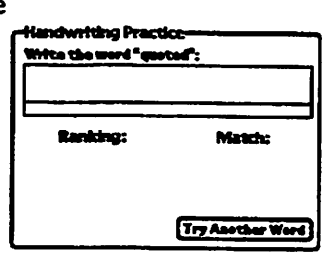

 $5 - 223$ 

#### **BEAM**

Use this preferences area to specify how automatically you want to reveive beams. See "Automating the Process of Receiving Beams" in Chapter 10.

**M** Confirm before receiving **El Stere beans immediately El Receive beams automatically**  $\overline{\mathbf{a}}$  Open in Sex while receive  $\square$  One have after receiving

 $5 - 224$ 

#### **MODEM**

Use this preferences area to set options for the Newton modem. See "Preparation for Sending Faxes" in Chapter 9.

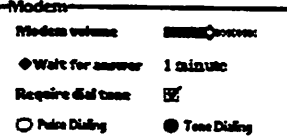

 $5.225$ 

## **MAIL**

See the booklet Using Electronic Mail for information about Mail preferences.

## I 8

#### "How To" HELP

Newton has a library of answers to commonly-asked "How do I do this" type questions. To see the questions and answers, follow these steps:

I. Make sure no text is selected then tap to open the Assist drawer.

(CD)

**CO** 

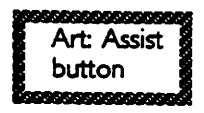

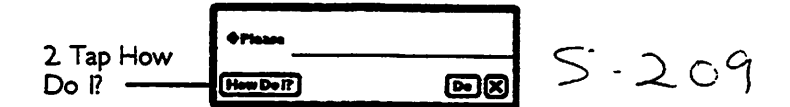

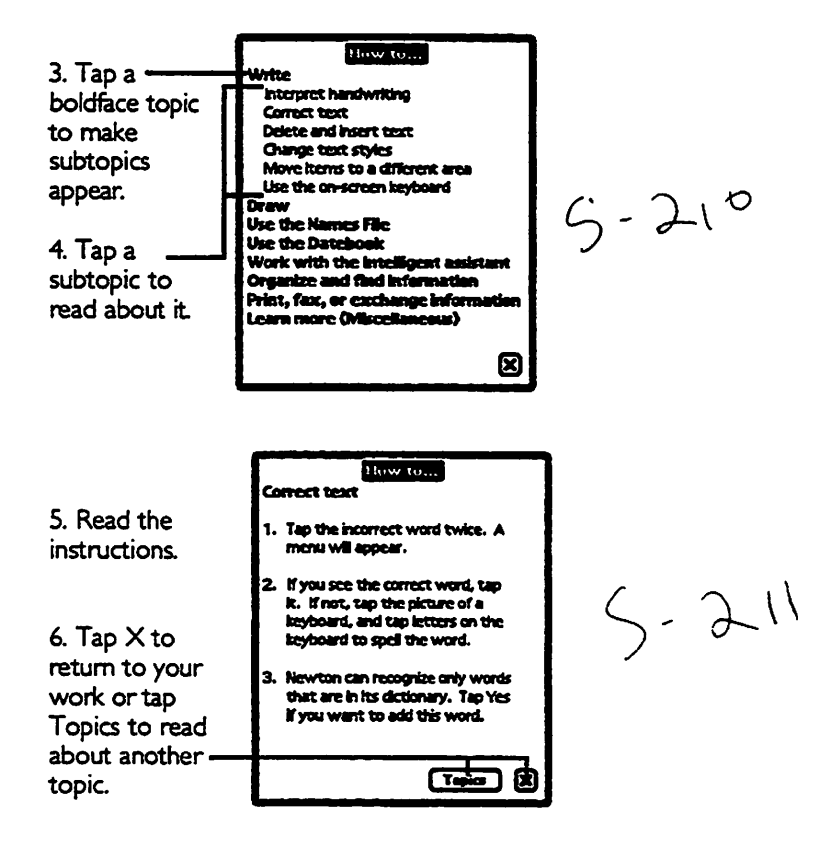

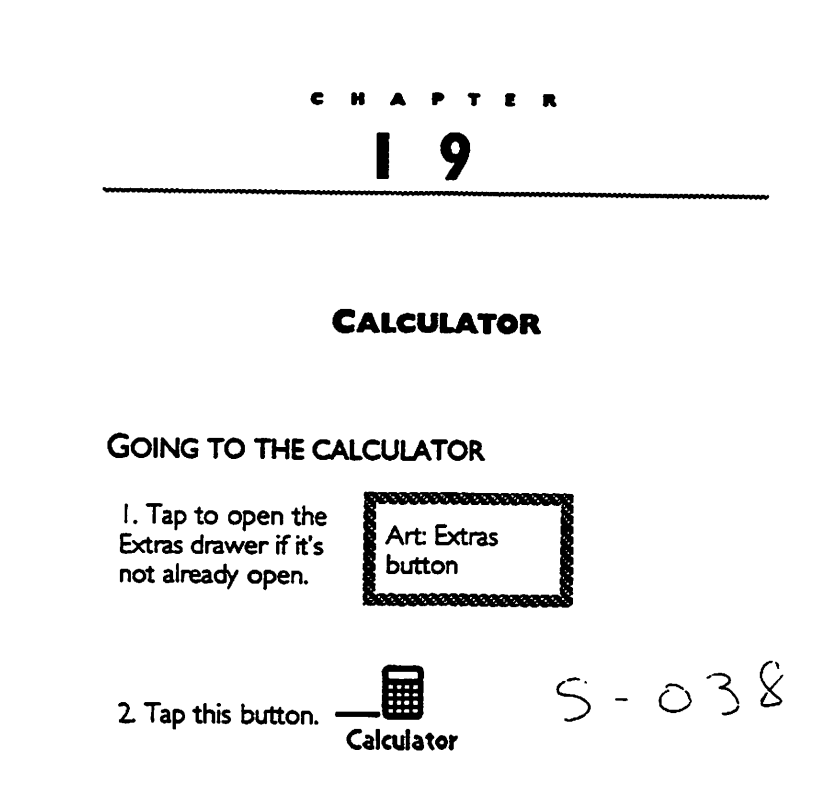

**PET** 

æ

#### Using the calculator

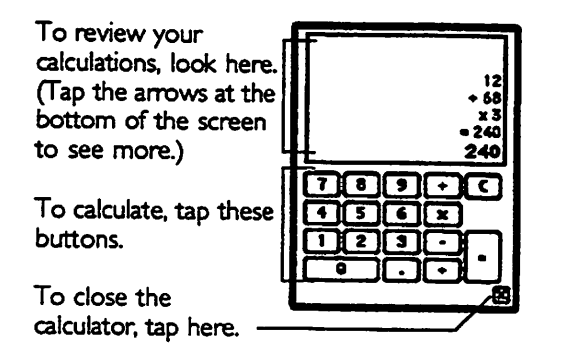

#### Copying information from the calculator

I. Tap the arrows at the botttom of the screen to see the infonration you want to copy.

Z Use the pen to select the numbers you want to copy (See "Selecting Things" in Ch. 5).

3. Move text as usual (See "Moving Things to a Different Area" in Ch. 5).

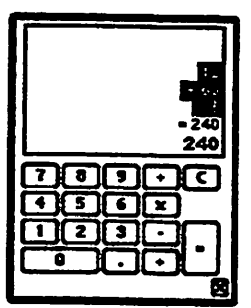

 $\overline{2}$ 

#### $\epsilon$ Ħ T E  $\overline{\mathbf{R}}$

# 2 0

#### FINANCIAL AND METRIC FORMULAS

Use Formulas to do financial calculations or convert measurements

#### GOING TO FORMULAS

I. Tap to open the Extras drawer if it's not already open.

**GRI** 

m.

men.

 $\blacksquare$ 

,,,,,,,,,,,,,,,,,, Art: Extras button

Z Tap this button to 2. Tap this button to  $\overline{\mathbf{S}}$  :  $\mathcal{S}$  =  $\mathcal{S}$   $\mathcal{S}$  =  $\mathcal{S}$ 

Formulas

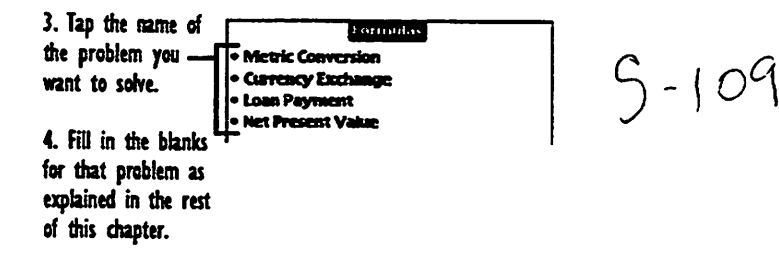

#### **TIPS**

If you prefer to tap numbers on a keypad like the one shown below, rather than writing them by hand, follow these steps:

I. Tap twice in the blank you want to fill in.

- 2. Tap numbers and symbols.
- 3. Tap X to finish.

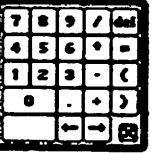

Note: You can move the keypad by dragging its black bonder with the pen.

#### **METRIC CONVERSION**

Use Metric conversion to convert U5. measurements to metric, or vice versa.

The sample numbers in this picture answer the question "If the temperature is 45® Fahrenheit, what is it in Celsius?"

I. Scrub out any old numbers to erase them.

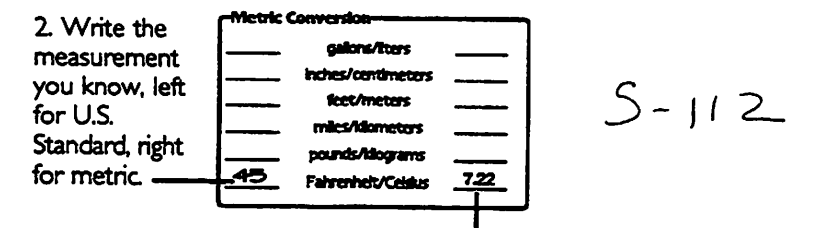

3. Wait a moment for the answer to appear on the other side.

#### CURRENCY EXCHANGE

Use Currency Exchange to convert from one currency to another, given a particular exchange rate.

The sample numbers in this picture answer the question, "How much does this 85 crown hamburger cost in dollars if the exchange rate is 27 crowns to the dollar?"

I. Tap the button for the blank you want Newton to calculate.

Z Scrub out any old numbers to erase them.

3. HIi in the other numbers.

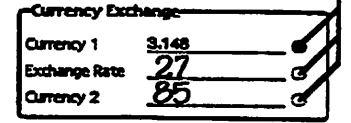

4. Wait a moment for Newton to put the answer in the blank.

#### **LOAN PAYMENT**

Use Loan Payment to answer questions about loans paid back monthly with an unvarying interest rate.

The sample numbers in this picture answer the question, "How big a 30-year loan can I get at 8% interest with a \$600 monthly payment?"

I. Tap the button for the blank you want Newton to calculate.

2. Scrub out any Mumber of Years 30

3. Rll in the other numbers.

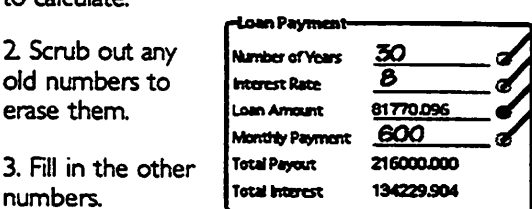

- || 0

4. Wait a moment for Newton to put the answer in the blank

Note: Write interest amounts as percentages without the percent sign. For example, to write a rate of eight percent. simply write "8".

#### NET PRESENT VALUE

Use Newt Present Value to answer questions about interest accounts with periodic interest and payments.

The sample numbers in this picture answer the question, "How many months will it take to pay off my \$Z500 credit card rate, with monthly interest of 1.5 and monthly payments of \$500?"

I. Tap the button for the blank you want Newton

to calculate.

2. Scrub out any old numbers to erase them.

3. Fill in the other numbers.

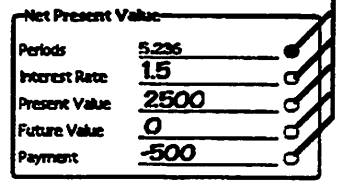

 $5 - 314$ 

4. Wait a moment for Newton to put the answer in the blank.

#### **Notes:**

- Write interest amounts as percentages without the percent sign. For example, to write a rate of eight percent, simply write "8".
- You must use the same period length for all blanks. For example, if the period is a month, the number of periods will be the number of months, the interest rate will be the monthly rate, and the payment is the monthly payment.

# $2<sub>1</sub>$

### **TIME ZONES**

 $S - O^c$ 

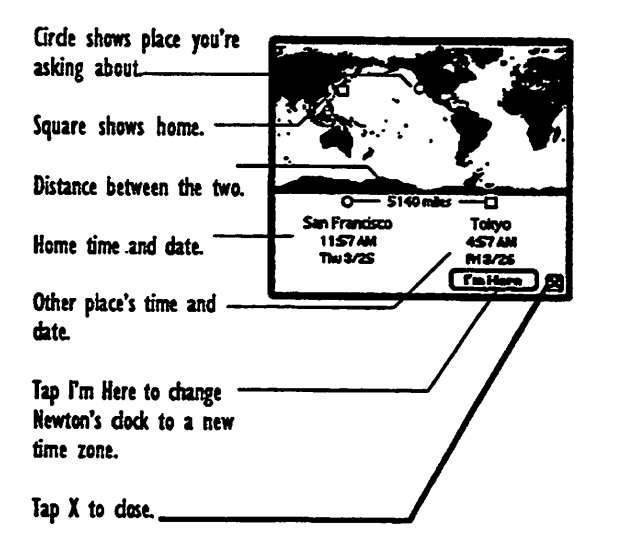

### **GOING TO TIME ZONES**

I. Tap to open the Extras drawer if it's not already open.

0000000000000 Art: Extras button -----------

2. Tap this button.

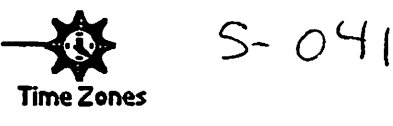

#### **FINDING A PLACE BY LOCATION**

I. Tap the place you want on the map.

2. Newton shows the closest place it knows about.

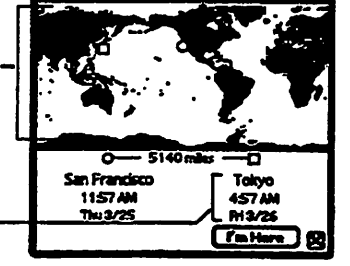

 $5 - 042$ 

#### Finding a place by name

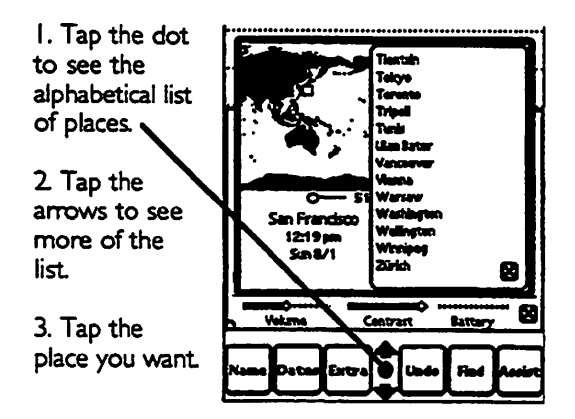

#### CHANGING YOUR HOME CITY AND TIME ZONE

1. Enter your location by place or by name (as explained earlier in this chapter).

2. Tap I'm Here. Newton's clock changes to reflect \_ the new time zone.

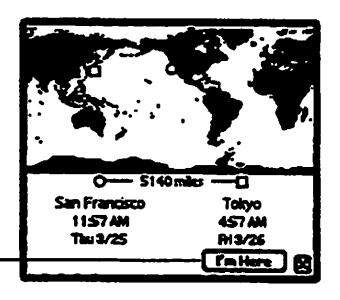

 $S-$ 

 $O<$ 

 $\cup \big\{ \ \big\}$ 

 $\bigcirc$ 

# 2 2

### **GRIDLOCK WORD GAME**

You can play the Gridlock game for fun and to practice writing on Newton's screen. Make the snakes disappear by writing the names on their backs. The faster you make the snakes disappear, the more points you get

#### Going to the game

I. Tap to open the Extras drawer if it's not already open.

Art Extras button

2. Tap this button.

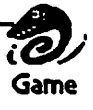

 $5 - 316$ 

The game appears on the screen. Read ths instructions and tap New when you're ready to play.

#### Playing the game

Tap New Game to play.

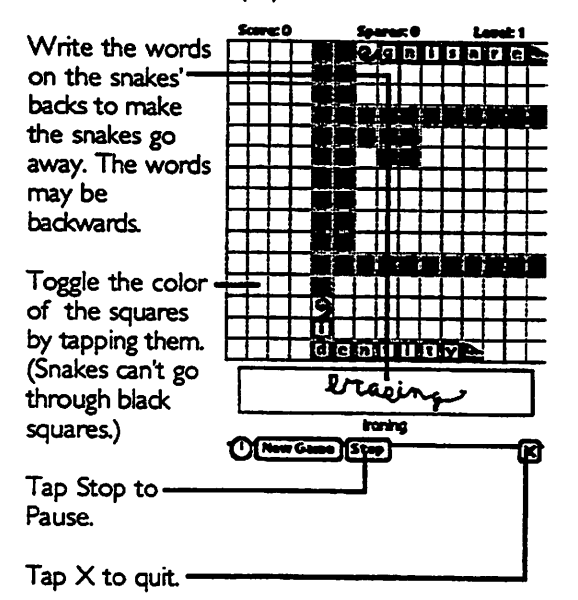

#### **SCORING**

- Snakes leave black squares behind them as they move. The fewer black squares you have at the end of each level, the more points you get, so the sooner you make the snakes go away, the better.
- You lose points every time you tap on a square to change it from black to white or from white to black.

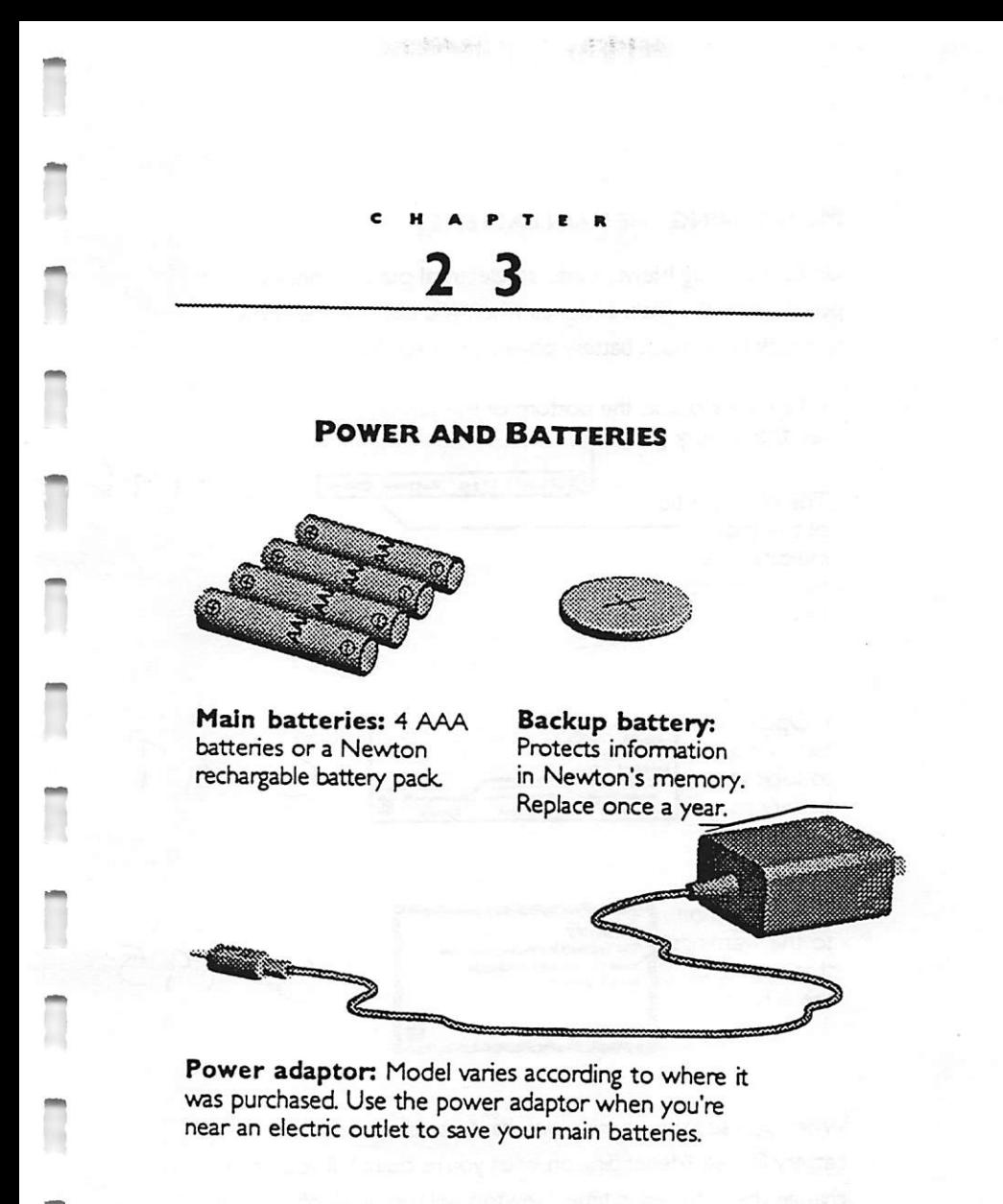

#### Monitoring the main batteries

Unless you plug Newton into an electrical outlet, it draws power from the main batteries when you use it. Here's how to check how much battery power you have left:

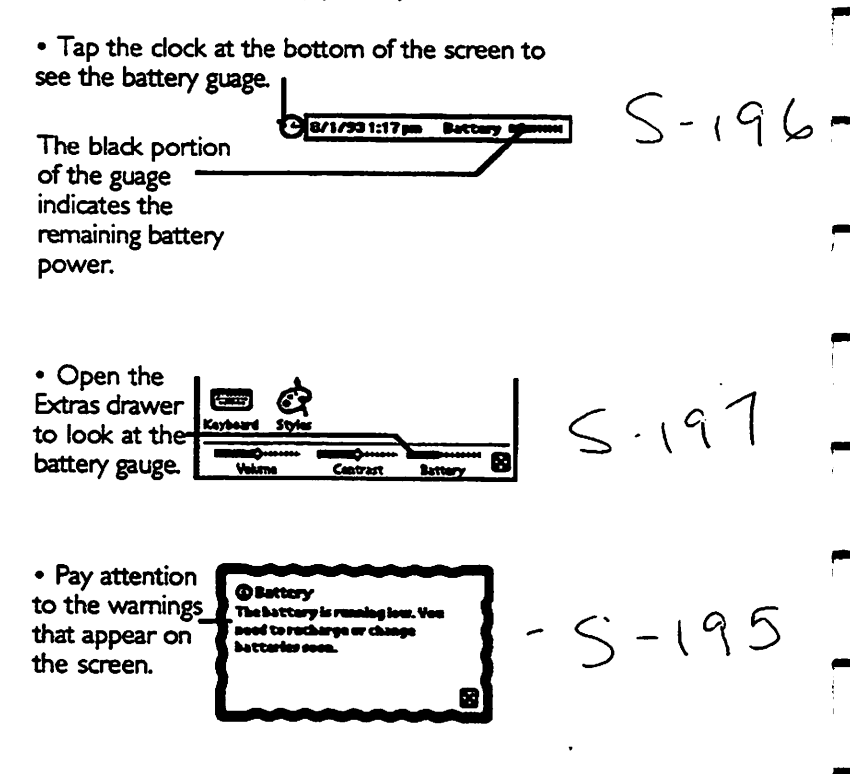

When you see this warning, you have about an hour of battery life left (depending on what you're doing). If you don't change the batteries in time, Newton will turn itself off

automatically to save the information in its memory. You can turn it back on once you've replaced the batteries.

#### REPLACING THE MAIN BATTERIES

m

**AND** 

æ

m

Replace the batteries when you get a message telling you the batteries are running low or when you notice the battery gauge is neariy empty (see "Monitoring the Main Batteries," earlier in this chapter).

Caution: When you replace the main batteries, pay attention to the following points:

- Before you begin, make sure the backup battery is fresh and in place. The backup battery protects the information in Newton's memory while you're replacing the main batteries.
- Take care to install the batteries with the correct  $+/$ polarity, as illustrated on the plastic and metal battery holder. If you install batteries backward (with the  $+$  side pointing the wrong way round), the batteries may leak and damage your Newton or even cause a fire hazard.
- Don't mix old and new batteries.
- Don't mix types of batteries. Use ail alkaline batteries, all Irthium batteries, or all NiCd (nickel-cadmium) batteries
- I. Turn off the Newton device.
- 2 Place the device screen-side down onto a surface that won't damage the screen.

3. Use your thumb to slide off the panel that covers the batteries.

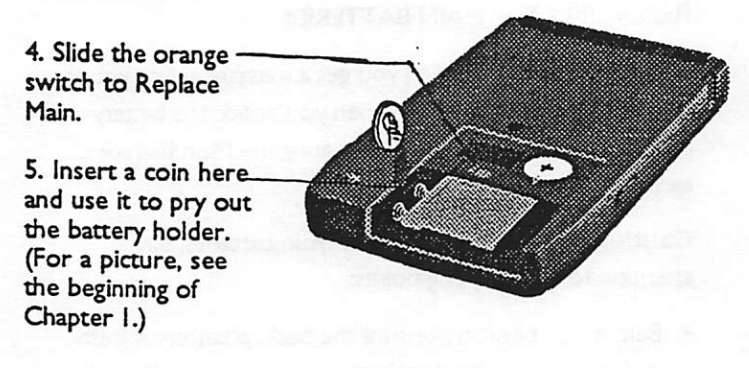

- 6. Remove the old AAA batteries and discard them in a legal and safe manner
- 7. Insert four new AAA batteries, taking care to install them so they match the +/- polarity marked on the plastic holder, (if you're installing a Newton rechargeable battery pack, don't use the plastic and metal AAA battery holder.)
- 8. Put the battery holder back into Newton with the metal door face up and the coin slot to the left.
- 9. Slide the orange switch back to IN USE
- 10. Replace the panel that covers the batteries.

#### Using rechargeable battery packs

You can purchase a Newton rechargeable battery pack and use it instead of the 4 AAA batteries. Install the battery pack directly into Newton (don't use the plastic and metal battery holder).

When Newton is plugged in, the battery pack recharges automatically within about 21 hours. You can purchase a Newton recharger, which recharges the battery pack in 4-6 hours.

Note: When you remove the rechargeable battery pack from the Newton device, you can replace it with other batteries or plug in the device to extend the life of your backup battery.

#### Replacing the backup battery

Replace Newton's backup battery when you get a message telling you to do so, about once a yean

Caution: As you replace the backup battery, pay attention to the following points

- Before you begin, make sure the main batteries are fresh and in place. The main batteries protect the information in Newton's memory while you're replacing the backup battery.
- If the backup battery is replaced incorrectly, it can explode. To replace the battery, follow the instructions in this section. Be very careful to insert the battery  $+$  side up.
- Replace the battery only wrth a Duracell DL2325 3-voft battery or its equivalent, as reconnmended by an authorized Apple dealer.
- Discard used batteries according to manufacturer's instructions,
- 1. Turn off the Newton device.
- 2. Place Newton screen-side down onto a surface that won't damage the screen.
- 3. Use your thumb to slide off the panel that covers the batteries.

4. Slide the orange switch to Replace Backup.

5. Use the Newton pen (or similar object) to remove the old battery.

- 6. Put in the new Duracell DL2325 3-volt battery or its equivalent. Make sure the battery is + side up.
- 7. Slide the orange switch back to IN USE.
- 8. Replace the panel that covers the batteries.

#### Conserving power

(»■»

Newton automatically conserves power by turning off its circuits when they're not in use. You can extend battery life further by doing the following:

- Turn Newton off when you're not using it.
- Set a shorter time before Newton turns itself off. (See "Adjusting the Sleep Time" later in this chapter.)
- Plug in the power adapter whenever you can.
- Avoid using beaming and the communication port when Newton is not plugged in. These features use a lot of power.
- If you use rechargeable battery packs, follow the instructions that come with them.

#### Adjusting the sleep time

To save power, Newton automatically tunre itself off— "goes to sleep"—after you haven't used It for a while. To set the amount of time before Newton goes to sleep, follow these steps:

I. Tap to open the Extras drawer if it's not already open.

**Art: Extras** button 120220000

2. Tap Sleep  $\longrightarrow$  Sleep  $\bigcirc$  -  $\set{9}$ 

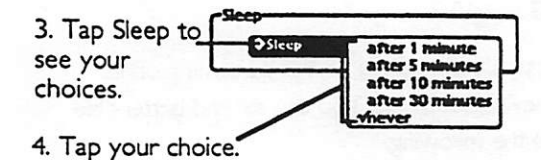

5

5. Tap X to close Prefs.

6. Tap X again to close Extras.

#### TRAVELING WITH THE POWER ADAPTER

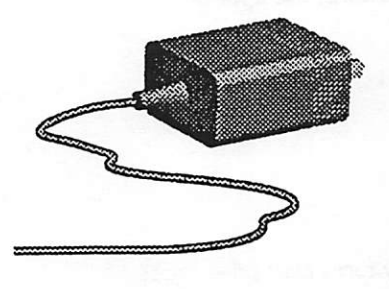

Works with any voltage from 110-230. Art: Euro adaptor (can show just the end that plugs into the wall)

Works wiith any voftage from 210-230.

## C H A P T C R 2 4

#### **MEMORY**

Everything you write in Newton must be stored in one of two places:

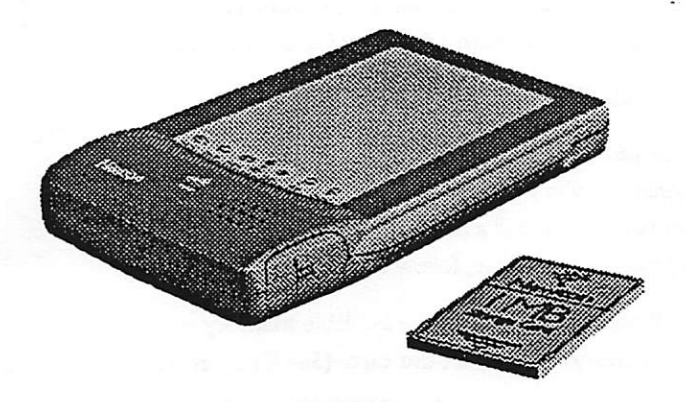

Ţ

or on an optional in Newton iteself storage card

#### Choosing where to store new information

Some items, like the information in the Date Book, are always stored in Newton itself. Most other items, like the information in the Notepad and the Names RIe, can be stored where you like.

To choose where new items will be stored, see "Storing New Infomration on a Memory Card" in Giapter 23.

#### **MOVING INFORMATION**

You can move infomnation back and forth between Newton and memory cards For details, see "Moving Existing Information To or From a Memory Card" in Chapter 23.

#### Keeping track of your memory use

Once you use up all the available memory, you can't write anything new in Newton until you delete some of the old infomnation or install a memory card. To check how much free memory you have, follow these steps:

I. Ifyou want to check the available memory on a memory card, insert the card. (See Chapter 23.)

2. Tap to open the Extras drawer if it's not already open.

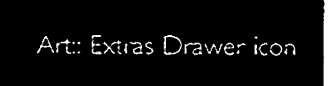

 $\overline{2}$ 

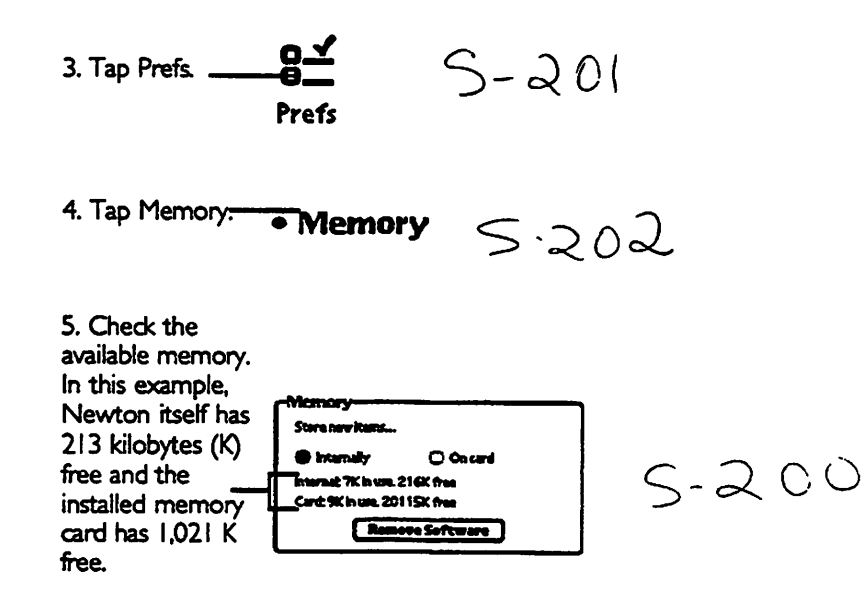

An average text-only note takes only 0.2 K, the average card only 03 K. In this example, there's still plenty of room.

- 6. Tap the  $X$  to close Prefs.
- 7. Tap the X to close Extras.

#### Conserving memory

If you're running short on memory—or if you want to avoid running short— try the following:

• Delete old items in the Date Book. If you don't need to keep your old appointments and To Do items, you can

delete them one at a time, or delete all items older than a certain date all at once. See Chapter 4.

- Delete little-used words from your personal interpreter vocabulary list, as described in "Reviewing Your Vocabulary List" in Chapter 5.
- Delete items you no longer need in the In Box (Ch. 12) and the Out Box (Ch. 13).
- When possible, keep your information as interpreted text instead of as pictures or original handwriting, interpreted text takes far less memory to store, as shown in this example:

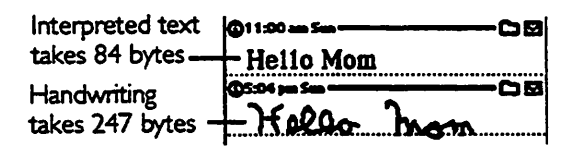

- Delete notes that take up a lot of memory if you no longer require them. See "Getting Information from the Separator Bar" in Chapter 2 to see how much memory a note takes.
- Get a memory card. Memory cards can store a ^ tremendous amount of information, and you can use as many as you like.
- $\cdot$  Remove software you're not using: I. Tap Extras; 2. Tap Prefs; 3. Tap Memory; 4: Tap Remove Software and follow the instructions on the screen.

2 5

#### STORAGE CARDS AND APPLICATION **CARDS**

Storage cards expand the amount of information Newton can store. Application cards add more features to Newton. (You can purchase these cards many places, including where you bought your Newton.)

#### INSERTING AND gECTING CARDS

Caution: You may eject cards while Newton is on. However, do not eject a card while Newton is still using it or you may lose the information stored on the card. If you want to eject a card, wait 20 seconds after asking to store or read something on the card.

I. Turn off Newton.

1\*1

画

t m

o m

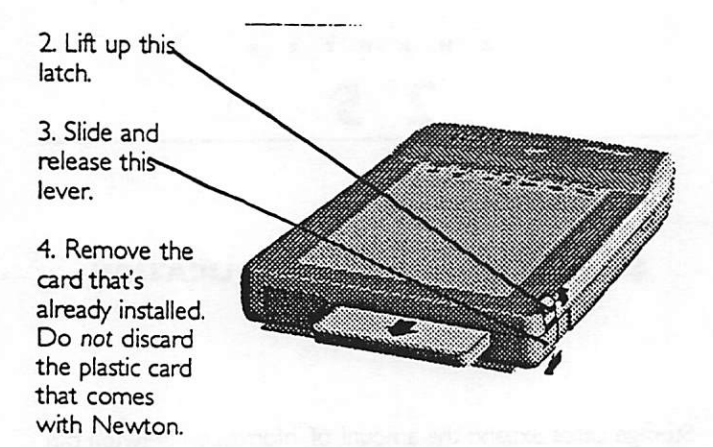

5. Insert the card with the arrow on top pointing toward Newton.

6. Push in the card all the way until you hear or feel a click

7. Push the latch back down.

Important: After ejecting a card, always insert another one, or insert the protective plastic card that was installed when you bought Newton. You should never use or store Newton while the card slot is empty.

#### **APPLICATION CARDS**

You can obtain application cards which add features to your Newton. The cards are called application cards because you apply them to specific uses.

To run an application from a card, follow these steps:

I. Insert the card as described in "Inserting Cards" at the beginning of this chapter.

2. Tap to open the Extras drawer if it's not already open. A button for your application will appear near the bottom of the Extras Drawer.

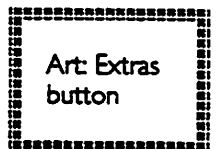

3. Tap the button for your application and follow the instructions in its manual.

Note: Don't remove application cards while you're using the application.

#### Storage CARDS

You can use storage cards to store infomration or to make a backup copy of the information in Newton's memory.

#### Which storage cards can you use?

You can use almost any Type II PCMQA card, including S-RAM (static random-access memory) cards and flash cards. If your card requires its own battery, make sure you install the battery before inserting the card.

#### Preparing a storage card for use with Newton

Storage cards need to be prepared for use with Newton. This is sometimes called initializing.

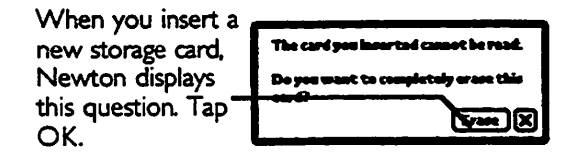

 $-161$ 

r

Newton also displays this question if you insert a card that has been used on a different type of machine.

**Caution:** Tapping OK erases all the information on the card.

#### Putting all new information on a storage card

Every time you create a new note in the Notepad or a new card in the Name File, Newton puts the information somewhere. If you want to put all new information on the storage card, follow these steps:
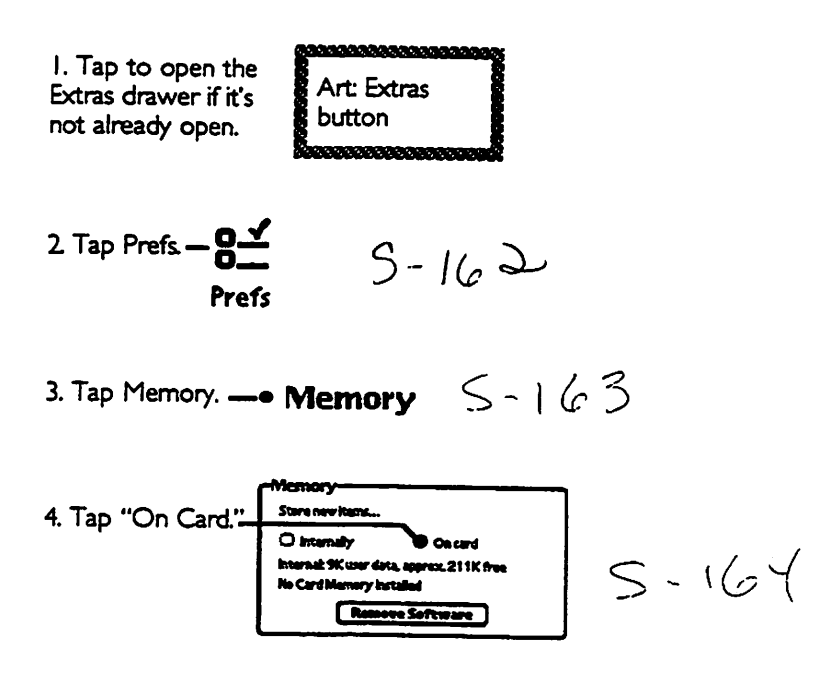

Moving existing information to or from a storage card

You may move any Name File card or Notepad note to or from a memory card.

1. Go to the note or card you want to move.

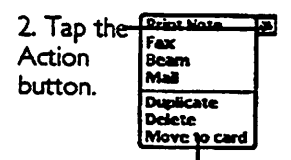

 $5 - 165$ 

3. Tap "Move To Card" or "Move From Card,' (The text changes depending on where the information is)

## Protecting information on a storage card

You can lock the storage card. When it's locked, you can't store anything new on it and you can't delete or change anything on it To lock a card, follow these steps:

I. Eject the card as described earlier in this chapter.

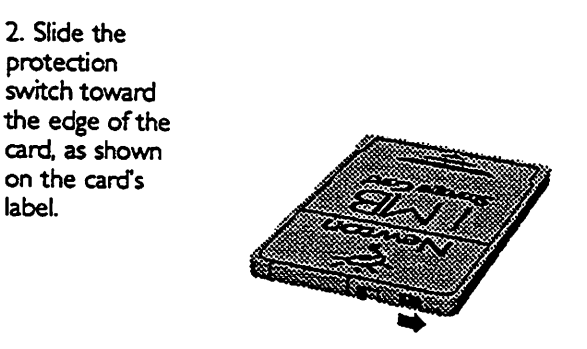

To unlock the card again, slide the protection switch back toward the center of the card.